# الدورة الكاملة لأنشاء مواقع الانترنت المجانية بدون برمجة وبأستخدام نظم إدارة المحتوي (CMS)

مصطفى صادق لطيف

# www.mustafasadiq0.wordpress.com

**مقدمة:**

**الكتابة عبارة عن سبعة دروس تم نشرها في مجموعة من المنتديات والمواقع العربية وتتحدث عن كيفية التسجيل وانشاء مواقع االنترنت الشخصية والعلمية والمؤسساتية بأستخدام االستضافة المجانية وبدون الحاجة الى تعلم لغات برمجة مواقع**  الانترنت الكثيرة والمتعددة والمعقدة ال*ى* حد كبير والان لنبدأ عل*ى* بركة الله تعال*ى*:

**أنشئ موقعك بنفسك1-**

**سنبدأ ان شاء هللا تعالى سلسلة دروس لشرح كيفية انشاء موقع الكتروني مستفيدين من مواقع ال ) Content CMS System Management )نظام إدارة المحتوى والذي هو عبارة عن موقع انترنت مربوط الى سيرفرات ضخمة يستخدم الستضافة )Hosting )مواقع االنترنت مجاناً او مدفوع الثمن والغاية منه كما هو واضح تسهيل عملية انشاء وإدارة ونشر مواقع االنترنت الشخصية والحكومية وحتى مواقع البحوث والمختبرات والمجالت والجرائد والشركات وكل أنواع المواقع تقريباً واما الفائدة المتحصلة للشركات التي تدير ال )CMS )فهي تنقسم الى عدة أنواع:**

- **-1 عائدات أموال اإلعالنات: فهذه الشركات تقدم لك مساحة خزن وامكانيات بناء وتصميم موقع انترنت متكامل بال مقابل سوى انها تقوم بنشر إعالنات الزبائن الذين يدفعون لها النقود مقابل ذلك في موقعك رغماً عنك.**
- **-2 األموال المدفوعة لقاء مساحة خزنية اكبر او خصائص امنية اكثر او قابلية تحكم وإدارة بمميزات افضل وهو االمر الذي تفضله عادة الشركات والمؤسسات الحكومية التي ال تفضل ان يكون امتداد موقعها مثالً ) ,blogspot. ..... ,weebly. ,wordpress. )الى اخره من االمتدادات التي تشترطها هذه األنظمة للمواقع المجانية ولذا ترى مواقع الجامعات مثالً دائماً تنتهي ب )edu. )ومواقع المؤسسات الرسمية تنتهي ب )org. )ومواقع الحكومات تنتهي عادة بسلسلة حروف تختصر اسم البلد مثل )iq. )للعراق و)tr. )لتركيا و )uk. )للمملكة المتحدة وهكذا وجميع هذه المواقع مدفوعة الثمن وليست مجانية.**
- **-3 تجبي هذه المواقع نوعاً اخر من الضرائب من شركات تزويد خدمة االنترنت يعتمد مقدارها على المدة الزمنية التي يقضيها الزوار في مواقع تلك الشركات وانظمتها المتعددة ضمن خوارزميات ومعادالت معقدة يطول شرحها.**

**وعلى كل حال فأن مسألة تصميم موقع من الصفر ونشره لم تعد تلقى الرواج والشعبية التي كانت موجودة قبل 11 سنوات**  مثلاً حيث كان من الممكن لأي محترف في لغات برمجة مواقع الانترنت ان يقوم بأنشاء عمل يستند الى تصميم مواقع الشركات **والمواقع الشخصية وهو االمر الذي انحسر كثيراً بوجود هكذا )CMS )وتعدد المزايا التي توفرها وإمكانية االستفادة منها مجاناً حتى!**

**تتعدد المواقع التي تقدم لك خدمة انشاء موقعك الشخصي او الرسمي او العملي وقد يسأل سائل عن فرق هذه المواقع عن صفحات الفيس بوك والتويتر والكوكل بلس وغيرها من صفحات التواصل االجتماعي التي توفر للشخص إمكانية نشر أي شيء واالنتشار الى فضاء غير محدود خصوصاً ان قام بأنشاء صفحة مدفوعة الثمن حيث انها تنتشر الى كل اصقاع العالم االلكتروني ولكن )ضمن الموقع نفسه فقط( أي ضمن الفيس بوك فقط او ضمن التويتر فقط وال تنتشر خارج جدران وحدود** 

**هذا الموقع وهو االمر الذي يوفره ال )CMS )بتصميم وانشاء ونشر موقع يمكن الوصول اليه من كل مكان وبدون حسابات الكترونية وال تسجيل دخول وال اسم مستخدم وكلمة مرور من تلك التي تصدع رؤوسنا حين نريد تصفح موقع او صفحة في الفيس او التويتر او الكوكل بلس.**

من هنا وجب معرفة الفوائد الكبيرة التي توفرها هذه الأنظمة والبدء معها وعدم الاكتفاء بصفحات التواصل الاجتماع*ى* لنشر **ما يستحق نشره وسيكون حديثنا في هذه السلسلة عن أبرز أنواع هذه األنظمة من االسهل الى األصعب وهي مبدئيا:ً**

- **[www.Blogger.com](http://www.blogger.com/) -1**
- **[www.3abber.com](http://www.3abber.com/) -2**
	- **[www.webs.com](http://www.webs.com/) -3**
- **[www.wordpress.com](http://www.wordpress.com/) -4**
	- **[www.wix.com](http://www.wix.com/) -5**
	- **[www.weebly.com](http://www.weebly.com/) -6**

**النوع األول )Blogger) وهو خدمة استضافة مواقع مجانية مقدمة من شركة كوكل لنشر صفحة واحدة او أكثر ألي شخص يمتلك حساب كوكل ميل والذي هو نفسه حساب الكوكل بلس واليوتيوب والكوكل درايف وكل منتجات كوكل في حساب واحد وقد أصبحت هذه الخدمة بسرعة أحد ابرز نظم إدارة المحتوى للمبتدئين حيث تمكن المستخدم المبتدئ من انشاء وإدارة موقعه او مدونته بشكل سهل ومباشر وبدون معرفة مسبقة وفي ادناه الخطوات المطلوبة لذلك:**

**-1 نفتح متصفح االنترنت ونكتب بداخله [\)](http://www.blogger.com/home) [home/com.blogger.www](http://www.blogger.com/home) [\)](http://www.blogger.com/home)كما في النافذة التالية:**

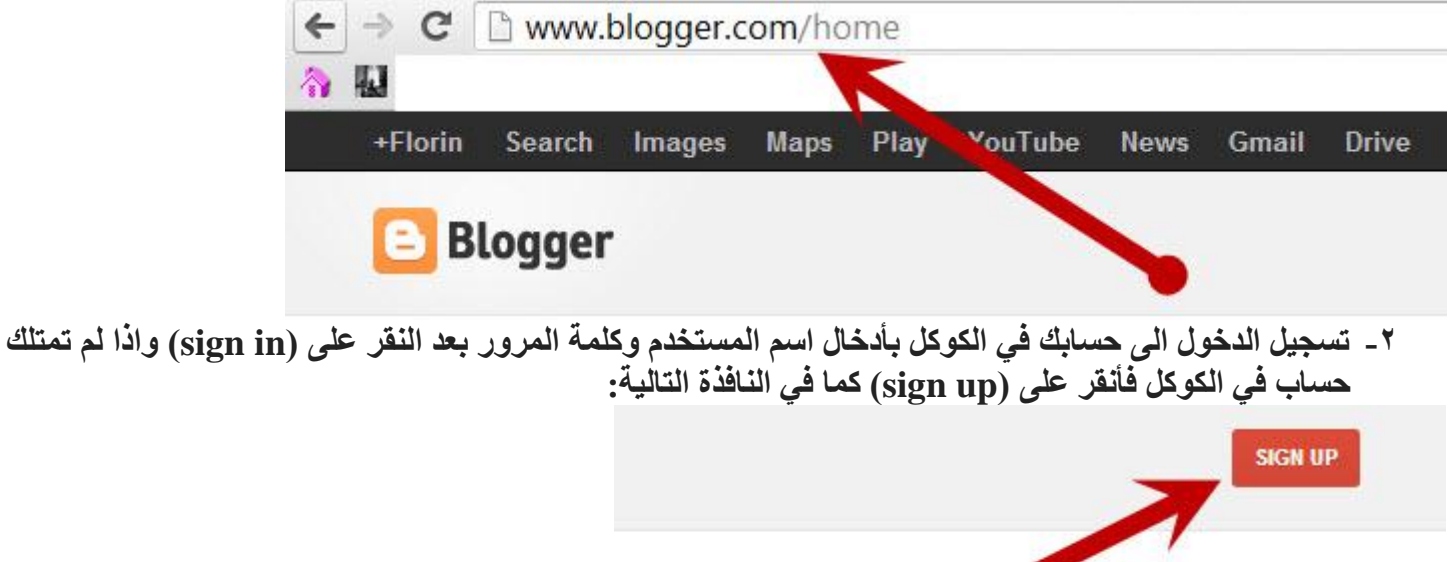

**-3 اذا لم تكن تمتلك حساب كوكل فأنقر على )started get )لتظهر نفذة تطلب منك ادخال المعلومات التالية:**

## Create your Google Account

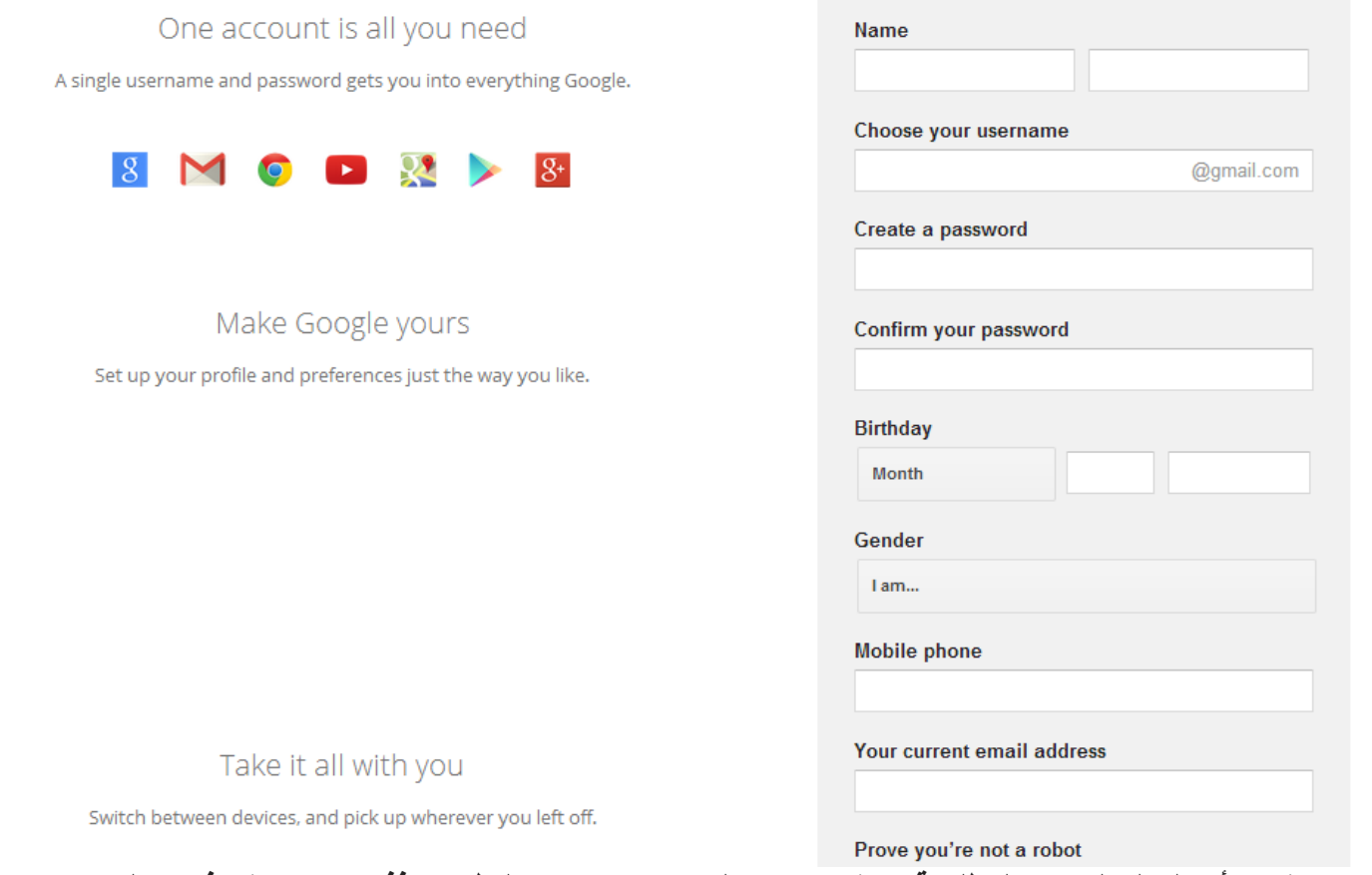

**-4 نقوم بأدخال المعلومات المطلوبة وننقر بعدها على )continue )لتظهر نافذة جديدة ننقر فيها على ) Create now blog Your )وكما في الصورة التالية:**

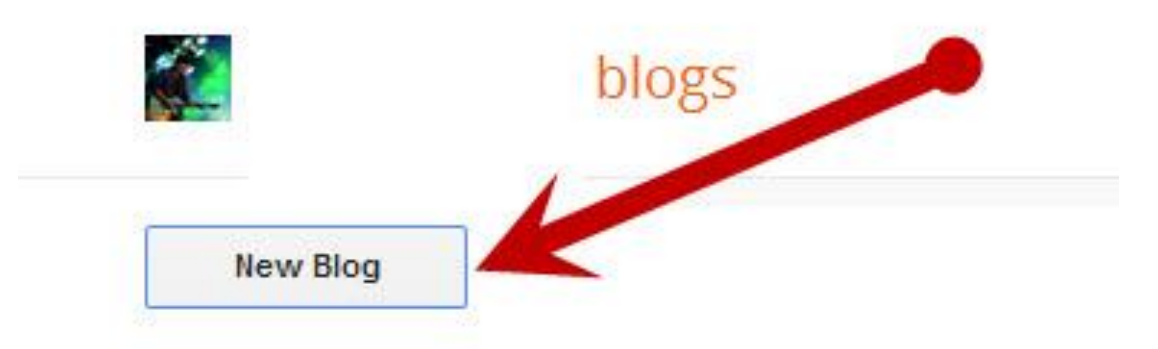

**-5 نبدأ بملء المعلومات المطلوبة وكما في الصورة التالية:**

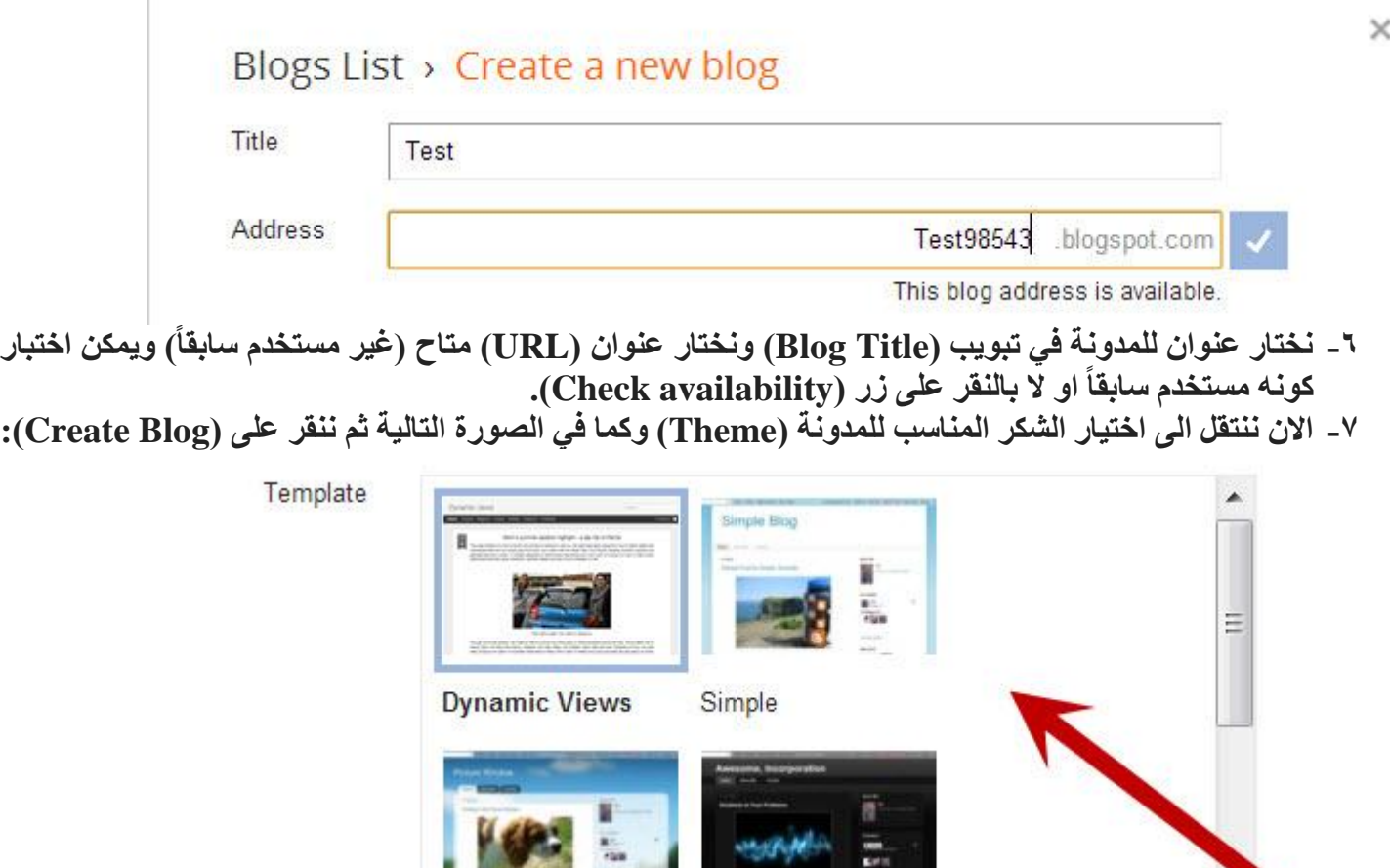

**CONTRACTOR**  $\cdots$ Picture Window Awesome Inc.

You can browse many more templates and customize your blog later.

![](_page_3_Picture_3.jpeg)

**-8 نقوم بأدخال كود التأكيد )code verification )الذي تستلمه على بريدك االلكتروني ثم ننقر على )continue ) لتظهر نافذة بدء التدوين كما يلي:**

#### My blogs

![](_page_4_Picture_18.jpeg)

**واالن نستطيع الكتابة داخل هذا المربع ألنشاء تدوينة جديدة او تحرير مدونة قديمة وبعد اكمال التدوين ننقر على )publish ) ونستطيع ادراج روابط من )link )او صور من ايقونة الصورة والتي عند النقر عليها تظهر النافذة التالية:**

![](_page_5_Picture_20.jpeg)

**ما يتم كتابته وادراجه في التدوينة هو تحت تبويب )compose )ونستطيع فعل ذلك بطريقة البرمجة عند النقر على تبويب** 

![](_page_5_Picture_2.jpeg)

**يمكن ايضاً التحكم في خيارات التدوينة )او المنشور للتعميم( من النقر على زر )options )وكما في النافذة التالية:**

![](_page_6_Picture_55.jpeg)

**طبعاً هناك الكثير من االعدادات االضافية التي اترككم الكتشافها مع الوقت والممارسة حيث من الضروري ترك بعض االمور للمستخدم ليكتشفها ومنها كيفية اضافة مستخدم اخر لمدونتك )author Add )ومنحه صالحيات معينة )Authorities ) وكيفية السماح للقراء بالتعليق او عدمه وكذلك تغيير تصميم المدونة بالشكل المناسب لك وكل ذلك ستجدونه في تبويبات )Design )و )Customize )وستكون الواجهة الكلية للتدوين كما يلي:**

![](_page_7_Picture_0.jpeg)

#### **أنشئ موقعك بنفسك 2-**

**الجزء الثاني من سلسلتنا ألنشاء المواقع الشخصية والمؤسساتية مجاناً ستكون مع نظام إدارة المحتوى للمدونات العربية** عبّر (<mark>www.3abber.com[\)](http://www.3abber.com/) والتي حين فتح موقعها لأول مرة تظهر النافذة التالية: « a f D www.3abber.c**om )**<br>@ a f D www.3abber.com</mark>

![](_page_7_Picture_3.jpeg)

**واالن يستطيع من لديه حساب سابق في هذا الموقع ان يسجل الدخول ببساطة بأدخال اسم المستخدم وكلمة المرور في الزاوية**  العليا اليمن*ى* وفي حالة كون المستخدم يدخل الى هنا لأول مرة فيمكنه انشاء موقعه (مدونته) من النقر على زر (انشاء مدونة) **لتظهر النافذة التالية:**

![](_page_8_Picture_0.jpeg)

#### **هنا ستظهر قائمة طويلة من شروط الخدمات عبر هذا الموقع ويفضل ان يقوم الشخص بقرائتها والتي ستكون تكملتها في النافذة التالية:**

![](_page_8_Picture_2.jpeg)

**بعد االنتهاء من قراءة الشروط نقوم بالنقر على زر )موافق( لننتقل الى النافذة التالية:**

![](_page_9_Picture_53.jpeg)

**هنا نقوم بملء المعلومات المطلوبة من اسم مستخدم )انكليزي بدون فواصل( وكلمة المرور )ويفضل ان تكون قوية( والبريد االلكتروني في أي موقع )... ,Hotmail ,google ,yahoo )ونكمل بقية المتطلبات في النافذة التالية:**

 $\hat{\mathbf{n}}$ 

![](_page_9_Picture_54.jpeg)

**نقوم بأدخال عنوان المدونة ولتكن مثالً )مدونة مصطفى صادق الشخصية( وعنوانها االلكتروني وليكن مثالً [\)com.abber.3sadiq.mustafa.www](http://www.mustafa.sadiq.3abber.com/) [\)](http://www.mustafa.sadiq.3abber.com/)او أي عنوان اخر ونالحظ هنا ان العنوان يجب ان ينتهي بالتركيب )com.abber.3 )او )com.hiablog )او )com.marocprof )ألنها مجانية وتحب تلك الشركات ان تضيف لمستها في عناوين المواقع ألضفاء نوع من الخصوصية على المواقع التي تديرها ونختار تصنيف مناسب للمدونة حسب نوعها )اراء** 

وأفكار او سياسة او تكنولوجيا او ثقافة او آداب او غير ش*يء* من قائمة الخيارات المتاحة) ثم نجيب السؤال ف*ي* الرمز الأمن*ي* **وننقر على )انشاء مدونة( لتظهر لوحة التحكم الخاصة بك كمدير للموقع وبشكل مشابه للتالي:**

C n 3abber.com/admin.php

![](_page_10_Picture_36.jpeg)

**واالن للبدء بالتدوين ننقر على زر )تدوينة جديدة( لتظهر النافذة التالية:**

هدونات کے آ

![](_page_10_Picture_37.jpeg)

**وهنا نجد الكثير من الخيارات المألوفة من كتابة اسم التدوينة )عنوانها( والنافذة البيضاء الكبيرة للكتابة في داخلها وادوات التحكم في النصوص والروابط وادراج الفيديوهات والصور وهنا نستطيع البحث عن فيديو معين في اليوتيوب وادراجه وكذلك البحث عن صورة معينة من موقع فليكر وادراجها وفي حالة امتالكنا لصورة معينة نريد ادراجها فهنا ال توجد امكانية**  **استيرادها من الحاسوب مباشرة وانما يجب ان نقوم بتحميلها الى موقع حفظ للملفات وهناك الكثير من هذه المواقع ومنها [\)com.mediafire.www](http://www.mediafire.com/) [\)](http://www.mediafire.com/)و [\)com.gulfup.www](http://www.gulfup.com/) [\)](http://www.gulfup.com/)وغيرها والتي تمنحك قابلية رفع صور او ملفات أخرى على هذا الموقع الذي يمنحك مساحة خزن مجانية ثم يعطيك رابط الصور او الملفات التي قمت بحفظها فنقوم بنسخ الرابط. وعند النقر على ايقونة الصورة في نافذة المدونة سنجد ان نافذة مشابهة للتالي ستظهر:**

![](_page_11_Picture_30.jpeg)

**هنا نقوم بلصق رابط الصورة في شريط )رابط الصورة( ونمأل بقية المعلومات او نتركها فارغة فال فرق ثم ننقر على )ادراج( وهكذا نستطيع التحكم الكامل في التدوينات ومحتوياتها وبعد اكمال التدوينة ننقر على )اضف التدوينة( لنشرها مباشرة او )حفظ كسودة( لحفظ التدوينة في الموقع بدون نشرها وكما في النافذة التالية:**

![](_page_12_Picture_96.jpeg)

واخيراً وبالرجوع الى نافذة لوحة التحكم في الموقع نجد ان فيها الكثير من الخيارات ومنها (ادارة شكل المدونة) و (الاعدادات)<br>وبقية المميزات التي يمكن التعرف عليها والتأقلم معها بسهولة لأنها كلها باللغة العربية ومشروحة جيداً في و حير ، وبسرجر ، س \_\_\_ .<br>وبقية المميزات التي يمكن التعرف عليها والتأقلم معها بسهولة لأنها كلها باللغة العربية و.<br>مح**ونات لحري**ل

![](_page_12_Picture_97.jpeg)

**انشيء موقعك بنفسك – 3 بأستخدام موقع ال )Wordpress): بعد ان شرحنا كيفية انشاء المواقع المجانية بأستخدام مواقع ال [\)com.blogger.www](http://www.blogger.com/) [\)](http://www.blogger.com/)و [\)com.abber.3www](http://www.3abber.com/) [\)](http://www.3abber.com/) نصل اليوم الى الحلقة الثالثة من سلسلة انشيء موقعك بنفسك مع موقع [\)com.wordpress.www](http://www.wordpress.com/) [\)](http://www.wordpress.com/)والذي عند فتحه ألول مرة تظهر النافذة التالية:**

![](_page_13_Picture_0.jpeg)

**عند النقر على زر انشاء موقع تظهر النافذة التالية:**

#### Get started with WordPress.com

![](_page_14_Picture_12.jpeg)

**نقوم بأدخال عنوان البريد االلكتروني )address email )واسم المستخدم وكلمة المرور التي سنستخدمها للدخول الى الموقع ثم نكرر كتابة اسم الموقع المطلوب وكما في النافذة ادناه:**

#### Get started with WordPress.com

![](_page_15_Picture_7.jpeg)

**ثم نقوم بالنزول الى اسفل النافذة لرؤية الخيارات التالية:**

![](_page_16_Picture_10.jpeg)

**فننقر على )Blog create )ألنشاء المدونة المجانية او اختيار احد الخيارات األخرى في حالة اننا اردنا انشاء موقع مدفوع الثمن وحسب المواصفات الخاصة بكل من ال ) premium )و )business )وعند اختيار الموقع المجاني تظهر النافذة التالية:**

![](_page_17_Picture_8.jpeg)

Next Step  $\rightarrow$ 

**ننقر على )step next )بعد ملء الخانات أعاله بالمعلومات المناسبة ونختار اللغة المناسبة للعمل عليها لتظهر النافذة التالية:**

### STEP<sub>2</sub> Choose a theme

Click on a thumbnail to choose a theme for your blog. No need to over think it; you can always switch to a different theme later.

![](_page_18_Picture_2.jpeg)

**نختار من هنا التصميم المناسب )theme )للمدونة مجاني او مدفوع الثمن )حيث يتم الدفع الكترونياً باستخدام الفيزا كارد او كرت الرصيد( ثم ننقر على )step next )لتظهر النافذة التالية:**

#### STEP<sub>3</sub>

### **Customize Twenty Thirteen**

You've selected the Twenty Thirteen theme! Now you can customize it to make it look exactly how you'd like. If you change your mind and want to choose a different theme, use the "Back to previous step" link below.

![](_page_19_Picture_3.jpeg)

**هنا نقوم بتخصيص التصميم )it customize )بضبط الخصائص التي نريدها من عرض المواضيع كاملة او مختصراتها**  فقط وكذلك الألوان ونوع الخط والصور وغيرها من الخصائص الت*ي* تختلف من تصميم لأخر ثم ننقر على (next step) **لتظهر النافذة التالية:**

STEP<sub>4</sub> Share your blog posts with family, friends, or followers

Connect your accounts so that when you publish a post it will be automatically shared on Facebook or Twitter. Blog posts that are shared get 50% more likes, comments and views.

Select an account to connect: **1** Connect with Facebook Connect with Twitter

![](_page_20_Picture_3.jpeg)

**هنا نختار ربط المدونة )او الموقع( بحساباتنا في الفيس بوك والتويتر او عدم فعل ذلك وفي حالة الربط سيتم نشر كل ما ننشره في الموقع الى حساباتنا في الفيس بوك والتويتر والكوكل بلس مباشرة وبشكل تلقائي ثم ننقر على الخطوة التالية )step next )لتظهر النافذة التالية:**

![](_page_20_Picture_5.jpeg)

هنا وصلنا ال*ى* مرحلة انشاء الموقع الأخيرة وقد أصبحت المدونة (او الموقع) جاهزة وللبدء بالنشر ننقر عل*ى* إشارة القلم **للبدء بكتابة منشور جديد لتظهر النافذة التالية:**

![](_page_21_Picture_6.jpeg)

**وعند النقر على زر )media Add )تظهر النافذة التالية:**

![](_page_21_Picture_7.jpeg)

**ومن هنا نستطيع اختيار )files select )لتصفح الحاسبة واختيار الملف المراد رفعه وانتظار اكتمال الرفع الذي يأخذ وقتاً معيناً يعتمد على سرعة النت وحجم الملف المرفوع ليتم بعدها تفعل زر )post into insert )في الزاوية اليمنى السفلى فننقر على الزر ليتم ادراج الملف في مكان مؤشر الكتابة داخل مكان الكتابة ليظهر كما يلي:**

![](_page_22_Figure_1.jpeg)

**وهكذا نستطيع اكمال المنشور واعداداته وضبط بقية االعدادات من القائمة الى جهة اليمين واخيراً ننقر على زر )publish ) إلكمال نشر المنشور وبعد اكتمال النشر ستظهر المدونة بالشكل التالي:**

 $390$ 

![](_page_23_Picture_2.jpeg)

عنوان المنشور

 $\oslash$  August 5, 2014  $\blacksquare$  Uncategorized  $\oslash$  Edit

هذا نكتب محتويات المنشور

ولغرض اضافة صورة او فيديو او اي شيء اخر فقط ننقر على كلمة

Add media

![](_page_23_Picture_8.jpeg)

## **عند النقر على زر )dashboard )تظهر لوحة التحكم بالموقع كما يلي:**

![](_page_23_Picture_139.jpeg)

**حتى الرسمية وال تنسونا بالدعاء.**

**أنشئ موقعك بنفسك باستخدام موقع )webs)**

اكمالاً لما بدأنا به سابقاً نصل اليوم الى الموقع الرابع الذي يوفر إمكانية تصميم ونشر موقع مجاني بلا قيود زمنية وهو موقع **[\)com.webs.www](http://www.webs.com/) [\)](http://www.webs.com/)والذي عند الدخول اليه تظهر النافذة التالية:**

![](_page_24_Picture_1.jpeg)

**واالن للبدء نقوم بملء المعلومات المطلوبة وهي البريد االلكتروني وكلمة المرور التي ستستخدم للدخول المستقبلي الى لوحة التحكم بالموقع ونوع الموقع )personal ,org/group ,business )وبعد اختيار نوع الموقع ننقر على انشاء موقع مجاني )website free a create )لتظهر النافذة التالية:**

![](_page_25_Picture_51.jpeg)

**هنا يهنئنا الموقع بأنشاء حسابنا االلكتروني في هذا الموقع ويطلب منا كخطوة أولى عنوان الموقع )title site )فنكتب االسم**  المناسب لنا وحسب نوع الموقع ويفضل ان يكون اسم الموقع دالاً على محتواه ليسهل نشره فيما بعد والوصول اليه من قبل **محركات البحث واالن نقوم بالنزول الى بقية الصفحة لتظهر الخيارات التالية:**

## webs

![](_page_26_Picture_1.jpeg)

**من هنا نختار التصميم المناسب للموقع وحسب نوع الموقع ونوع البيانات التي يراد نشرها فيه فنختار التصميم )theme ) المناسب بالنقر عليه ونختار اللون المناسب ثم ننزل الى نهاية الصفحة لنرى الخيارات التالية:**

![](_page_27_Picture_0.jpeg)

![](_page_27_Picture_1.jpeg)

**نكتب الكلمة الواضحة في المربع الغامق في مكان كتابة النص )text the type )ثم ننقر بالماوس في المربع بجانب عبارة )أوافق على شروط الخدمة service of terms the to agree I )ثم ننقر على زر انشاء موقعي )website my create ) لتظهر النافذة التالية:**

## Excellent, you've selected a theme.

Please choose a domain option below.

![](_page_28_Picture_44.jpeg)

Choose a domain name for your website below.

![](_page_28_Picture_45.jpeg)

**هنا نختار نوع الموقع والخدمة التي نريد االشتراك فيها هل هي مجانية )subdomain webs )او مدفوعة الثمن وبسعر سنوي يبلغ 21 دوالر تقريباً وبعدها نكتب اسم الموقع في شريط العنوان بين عبارتي )webs. www )ثم ننقر على )package select )لتظهر النافذة التالية:**

![](_page_29_Picture_48.jpeg)

هنا نختار الحزمة (package) المناسبة وايضاً اما مجانية او مدفوعة الثمن وبعد النقر على احد الخيارات (وانا قمت بالنقر **على خيار المجاني الى اليسار( تظهر النافذة التالية:**

![](_page_29_Picture_2.jpeg)

#### webs

**وهنا يعرض علينا فيديو تعريفي بالموقع وامكانياته يمكن مشاهدته ويمكن النقر على عالمة )\*( في الزاوية العليا اليمنى ألغالق الفيديو والبدء بالتدوين والنشر من النافذة التالية:**

![](_page_30_Picture_61.jpeg)

**وكما هو واضح في النافذة أعاله فان هذا الموقع ليس كسابقاته من المواقع التي شرحناها ال يعتمد على الكتابة وادراج الميديا مباشرة وانما يعطي للمستخدم حرية تصميم اكبر بتوفير خاصية السحب واالفالت )drop and drag )لألدوات في اسفل النافذة حيث يمكننا سحب وافالت عنوان للمنشور )title )ونص )paragraph )وصورة )image )والتي عند سحب ايقونتها وافالتها سيطلب منا رفع صورة من الحاسوب الى هذا المكان والتحكم بحجمها بالتكبير والتصغير بمنتهى الحرية وكذلك ادراج أعمدة )columns )وفيديو )video )ونموذج اتصال ألدراج البريد االلكتروني للسماح للمستخدمين للموقع بأرسال رسائل لك )form contact )والكثير الكثير من اإلمكانيات األخرى من خرائط والبوم صور وازرار للنقر عليها والوصول الى مكان اخر والنصوص المدمجة مع الصور وبعد اكمال تهيئة المنشور يمكن النقر على زر )publish )للنشر ليصبح المنشور متاحاً للمستخدمين ويمكن ايضاً إضافة صفحات أخرى غير الصفحة الرئيسية )home )من النقر على زر )page )في الزاوية العليا اليمنى لتظهر النافذة التالية:**

![](_page_31_Picture_7.jpeg)

**وهنا يمكن إضافة معلومات صفحة جديدة والنقر على زر إضافة صفحة جديدة )page new add )كما يوفر الموقع إمكانية إضافة معلومات االتصال بين المستخدمين ومدير النظام في صفحة )Contact )والتي عند النقر عليها تظهر النافذة التالية:**

![](_page_32_Picture_55.jpeg)

**والتي تمنح نفس إمكانيات المنشور ويمكن ادراج )form contact )فيها لتمكين مستخدمي الموقع من االتصال بك كمدير للموقع لطرح الشكاوى او المقترحات او التقديم للتوظيف او ما شابه من وظائف المواقع المختلفة.**

طبعاً يوفر الموقع الكثير الكثير من الإمكانيات الأخرى والتي أتمنى ان يعمل الاخوة المهتمون على استكشافها كلها وادراج **ما يتعلمون في المدونة على شكل تعليقات على هذا الموضوع وتبقى المحاولة والخطأ )error and try )هي المعلم األفضل في مجال تكنولوجيا المعلومات واالن وبعد اكمال تصميم ونشر الموضوع األول سنقوم بالخروج من لوحة التصميم والتحكم بالموقع وزيارته كمستخدمين لنرى الشكل التالي:**

![](_page_33_Picture_0.jpeg)

**المقال يبلغ مليار واربعون مليون موقع تقريباً والعدد يزداد بمعدل 11 مواقع في الثانية الواحدة أي ان عدد مواقع االنترنت سيساوي عدد البشر )او يفوقه( في السنين القليلة المقبلة االمر الذي يتطلب من الجميع التعبير عن انفسهم**  او الإعلان عن منتجاتهم او إدارة عملهم الكترونياً عبر واجهات الكترونية تصل الى جميع انحاء العالم فى لحظات.

**-3 ان انشاء موقعك بنفسك سيبقيك في قلب الحدث ألختيار التصميم األفضل واألكثر مناسبة للموقع وحسب نوع الموقع ومحتوياته كما يسمح لك بتقليل كلف التحديث والتطوير للموقع ألنك ستقوم بذلك بنفسك وحسب الحاجة وبدون تأخير.**

**اما جواباً للسؤال الثاني فهو إضافة الى ما تم ذكره في جواب السؤال األول فأن فائدة الموقع الشخصي والعلمي والعملي والتجاري واإلعالمي والمؤسساتي هو قابلية الوصول الى اكبر عدد من الناس بلحظات ومواكبة التطور في مجال التعبير عن الذات والمؤسسات والمساهمة الفعالة في مسيرة البشرية بالقليل او الكثير الذي يمتلكه كل منا فعجلة التطور سائرة اليوم**  بتظافر جهود المليارات حول العالم ولا بأس في إضافة بصمتك الى تلك العجلة الدائرة بسرعة كبيرة والكثير الكثير طبعاً من الفوائد الأخرى لوجود بوابة ونافذة لك على العالم وللعالم عليك.

**اما جواب السؤال الثالث فهو الجانب الفني في هذا الدرس ويتطلب عدة مقدمات:**

- **-1 ان محرك البحث األكبر واألكثر شهرة على األرض اليوم هو الكوكل [\)com.google.www](http://www.google.com/) [\)](http://www.google.com/)وامتداداته المختلفة في كل دول العالم مثل [\)iq.google.www](http://www.google.iq/) [\)](http://www.google.iq/)للعراق و[\)tr.google.www](http://www.google.tr/) [\)](http://www.google.tr/)لتركيا و[\)uk.google.www](http://www.google.uk/) [\)](http://www.google.uk/)للمملكة المتحدة وهكذا لذا فأن إضافة موقعك الى قاعدة بيانات الكوكل هو اول واهم خطوة في طريق نشر الموقع وتسريع انتشاره.**
- **-2 يجب معرفة حقيقة ان ما تقدمه مواقع االنترنت للمستخدمين يتبع نفس نظام السوق من العرض والطلب فكلما كان**  العرض (من موقعك وبقية المواقع) أكثر كان الطلب اقل وكلما كان ما تقدمه انت او غيرك من المواقع اقل (اندر) كان الطلب عليه أكبر. اذاً يجب ان تبحث عما يثير اهتمام الناس وتنشره او ان تنشر ما لديك بطريقة تثير اهتمام الناس و هذا الكلام يفهم فيه الاقتصاديون أكثر منى لذا لن اطيل في شرح تفاصيله وانما اذكر المفهوم اجمالاً فقط.
- **هي التسميات من وغيرها( key words, meta tags, meta data, tag words( المفتاحية الكلمات -3 المصطلحات التي ترفق مع كل صفحة في موقعك ومع كل منشور وكل صورة وكل فيديو وبعبارة اشمل هي المصطلحات التي ترفق مع كل شيء تنشره في موقعك وتكون بمثابة ادلة البحث التي تستخدمها محركات البحث مثل )msn ,AltaVista ,yahoo ,bing ,google )للوصول الى المعلومات المطلوبة وسأذكر المثال التالي للتوضيح:**

مثال: افترض أنك كتبت مقالاً عن الاحتباس الحرار ي باللغة العربية وقمت بنشره في موقعك الشخصى او الرسمى او صفحتك **في موقع شركتك واالن انت تريد إيصال مقالك وفكرتك الى أكبر عدد من الناس ألن هذا هو الهدف من النشر )االنتشار والوصول الى المعنيين( فماذا تفعل؟**

**هنا يجب ان تدرس ما قمت بكتابته بدقة وتفكر االن بعقلية الطرف االخر أي الشخص الذي سيجلس الى حاسوبه الشخصي**  ويبحث ليجد ما نشرت ماذا سيكتب في محرك البحث؟ قطعاً ان اغلب المستخدمين العاديين سيقومون بكتابة كلمة (الاحتباس الحراري) ليبحثوا عما تم نشره حولها ولكن هناك قطعاً تفاصيل أكثر يمكن ان يبحث عنها المختصون والباحثون المحترفون **ومنها )أسباب االحتباس الحراري( و )طرق معالجة االحتباس الحراري( و )طرق قياس تأثير االحتباس الحراري( وهكذا وهنا يجب عليك ان تضمن هذه العبارات في حقل الكلمات المفتاحية لمقالك لضمان ظهوره في نتائج البحث لكل من يبحث عن أي منها وهكذا.**

**-4 مواقع اشهار المواقع: هناك الكثير من مواقع الويب اليوم وظيفتها اشهار ونشر مواقع أخرى يتم إدخالها اليها بتسجيل حساب خاص على تلك المواقع وتقدم لك هذه المواقع خططاً مختلفة ووعوداً متنوعة في نشر الموقع الى 511 محرك بحث او ايصاله الى الترتيب األول في نتائج بحث الكوكل او ايصاله الى الماليين من المستخدمين وزيادة الترتيب الدولي لموقعك وغيرها الكثير من هذه الوعود والخطط ولكن انتبه الى ان اغلب )ان لم يكن كل!( هذه المواقع**  لا تقدم لك هذه الخدمات مجانـاً وانمـا في مقابل استخدام موقعك كواجهة دعائيـة لروابط يقومون هم بوضعها في موقعك **)بعد اخذ موافقتك طبعاً( كوسيلة لتبادل المنفعة أي انهم سيقومون بنشر موقعك ويستخدمون موقعك كوسيلة لنشر اعالناتهم وروابطهم التي ال تخلوا من أمور محرمة يجب االجتناب عنها فمثالً ال تخلوا إعالنات هذه المواقع من الروابط الى المواقع اإلباحية ومواقع االتجار بالبشر والسوق السوداء وبيع المخدرات وغيرها من المواقع المشبوهة التي يعتبر نشرك لها في موقعك اعانة على الحرام ودخوالً في عمل غير قانوني تحاسب عليه قوانين الكثير من الدول إضافة الى تشويه سمعه موقعك بمثل هذه الدعايات واألمور التي تسلب الموقع نقائه وصفائه ورسالته التي وجد من اجلها لذا يجب الحذر واالجتناب عن مثل هذه المواقع والدعايات. واالن ما هي خطوات نشر الموقع:**

- **-1 تسجيل الموقع في محرك البحث الكوكل عبر الدخول الى الرابط التالي واتباع التعليمات بعدها: [http://www.google.com/intl/ar/add\\_url.html](http://www.google.com/intl/ar/add_url.html)**
	- **-2 تسجيل الموقع في محرك البحث ياهو باالطالع على الشرح في الرابط التالي: <http://www.onlinetime.biz/t21-topic>**
- **-3 تسجيل الموقع في محرك البحث bing باالطالع على الشرح في الرابط التالي:**
- **<http://www.waw.cc/1329.html> -4 تسجيل الموقع في محرك البحث msn بأتباع التعليمات في الشرح التالي: [/http://www.traidnt.net/vb/traidnt1366853](http://www.traidnt.net/vb/traidnt1366853/)**
	- **-5 إضافة اكبر عدد من الكلمات المفتاحية لكل منشور وحسب ارتباطها به.**

**أنشئ موقعك بنفسك باستخدام موقع [\)com.wix.www\)](http://www.wix.com/) بعد ان شرحنا كيفية انشاء الموقع المجاني في اربع أنظمة إدارة محتوى )CMS )في الدروس السابقة وشرحنا ايضاً سبب أهمية انشاء الموقع الخاص وكيفية نشره في درس مستقل نصل اليوم الى شرح الموقع الخامس من بين افضل ست مواقع**  استضافة مجانية عالمياً وهو موقع ويكس كما مبين في اسمه أعلاه والذي علد فتحه في متصفح الانترنت تظهر النافذة **التالية:** 

![](_page_35_Picture_6.jpeg)

Select a Template

100s of fully customizable HTML5 templates available in every category. Choose yours and create something totally original

**واالن للبدء بأنشاء الموقع الجديد ننقر على )now start )لتظهر النافذة التالية:**

![](_page_36_Picture_94.jpeg)

**هنا كالعادة في أي موقع تريد استخدامه ألول مرة يطلب تسجيل الدخول وهنا يمنح هذا الموقع عدة خيارات حيث يمكن تسجيل**  الدخول باستخدام حساب الفيس بوك بالنقر على (sign in with Facebook) أ*ي* انه سيستخدم اسم المستخدم وكلمة المرور الخاصة بحساب الفيس بوك للتسجيل والدخول هنا وسيكون ذلك دائمياً أي انّك كلما غيرت اسم المستخدم او كلمة **المرور في الفيس بوك سيتغير حسابك هنا ايضاً وتستطيع الدخول بحساب الكوكل من النقر على )Google with in sign ) وايضاً يمكن تسجيل الدخول بحساب أي بريد الكتروني اخر بأن ندخل االيميل وكلمة المرور ونختار انا مستخدم جديد ) am I user new )ثم ننقر على )go )لتظهر نافذة تطلب إعادة ادخال االيميل وكلمة المرور فندخلها وننقر على )go )مرة أخرى لتظهر النافذة التالية:**

![](_page_37_Figure_0.jpeg)

Don't worry, you can always change your selection later, or click here to view all templates

About Wix | Blog | Help | Jobs | Terms of use | Privacy | Affiliate | Abuse | Contact Us | Developers | App Market

Wix is a free, do-it-yourself website builder that offers hundreds of designer-made templates to choose from, in tons of categories, for all types of businesses, like musicians, small business owners,<br>photographers, artist

Personal

**هنا نختار نوع الموقع المراد انشائه من مجموعة الخيارات المتاحة وبعد اختيار نوع الموقع يطلب التخصص الدقيق للموقع كما في الصورة التالية:**

# Welcome to Wix!

Select a category and view customizable templates that fit you best

![](_page_37_Picture_55.jpeg)

**ثم ننقر على )Go )لتظهر النافذة التالية:**

## Pick the Community & Education website template you love

![](_page_38_Picture_1.jpeg)

**واالن تبدأ في النقر على أي جزء من النافذة لتقوم بتعديله واضافة ما يخصك حيث انه بمجرد النقر على أي نص تظهر خيارات التحكم في ذلك النص فنستطيع مسحه واستبداله بأي نص خاص بنا وكذلك بالنسبة للصور والروابط والفيديو وكل مكونات الموقع وصفحاته المختلفة وتستطيع التحكم في الصفحات من تبويب )pages )والتصميم من تبويب )Design )** **وتستطيع إضافة أي شيء للموقع من تبويب )Add )والكثير الكثير من االعدادات المتقدمة األخرى في تبويب )Settings ) وفي ادناه مثال لكيفية التعديل في النص الرئيسي للموقع )عنوان الموقع(:**

![](_page_39_Picture_166.jpeg)

**حيث اننا بمجرد النقر على النص ظهرت قائمة خيارات نختار منها تحرير النص )text edit )وبعدها نستطيع التعديل والحفظ للنص ونفس الشيء نستطيع فعله مع الصور واالزرار وبقية مكونات الموقع وصفحاته المختلفة.**

![](_page_39_Picture_167.jpeg)

![](_page_39_Picture_168.jpeg)

**وهنا يجب مالحظة ان العنوان الرئيسي للموقع سيكون [\)](http://www.*****.wix.com/thesitetitle) [thesitetitle/com.wix.\\*\\*\\*\\*\\*.www](http://www.*****.wix.com/thesitetitle) [\)](http://www.*****.wix.com/thesitetitle)اي انه سيقوم بأنشاء موقع فرعي من العنوان الرئيسي باسم المستخدم وطبعاً يمكن تغيير ذلك وضبطه كما تريد وبعد اكمال التعديل ومنح اسم للموقع وصفحاته المختلفة نقوم بنشره الى الويب عن طريق النقر على زر )publish )في الزاوية العليا اليمنى وبعدها نستطيع نشر الموقع في كل مكان وكما شرحنا ذلك في درس سابق حول كيفية إيصال الموقع الى المستفيدين وبعد كل تعديل واضافة وحذف يجب النقر على زر النشر )publish )لنشره الى االنترنت. مالحظة: يحتوي الموقع على الكثير من التفاصيل األخرى ولكن لما كنا قد تعلمنا كيفية التعامل مع أربع مواقع سابقة فال** 

شيء جديد هنا وسيكون كل شيء مألوفاً بالنسبة للمستخدمين في حال تابعوا معنا من الدرس الأول في هذه السلسلة وفي **حالة وجود أي استفسار حول أي شيء غير مفهوم فأنا مستعد لإلجابة.** **بعد ان شرحنا كيفية التسجيل والتفعيل لخمس من المواقع المجانية نصل اليوم الى مسك الختام في هذه الدورة المختصرة وقد ادخرت افضل واشمل مواقع إدارة المحتوى )CMS )الى النهاية وهو الموقع الشهير الذي يستضيف ماليين المواقع المجانية والمدفوعة الثمن اليوم وفي كل انحاء العالم وهو موقع [\)com.weebly.www](http://www.weebly.com/) [\)](http://www.weebly.com/)والذي عند فتح المتصفح وكتابة عنوانه تظهر النافذة التالية:**

![](_page_40_Picture_67.jpeg)

**واالن كما في كل المواقع التي تدخلها ألول مرة يطلب منك التسجيل بأدخال اسمك الكامل )name full )والبريد االلكتروني**  (email) وكلمة المرور التي ستستخدمها للدخول مستقبلاً وكما هو الحال دائماً يجب ان لا تكون كلمة المرور سهلة التخمين **وال نفسها لأليميل او أي حساب الكتروني اخر وننقر بعدها على )started get )لنبدأ العمل في حسابنا الجديد. في حالة خروجنا من الموقع والدخول اليه مرة أخرى نقوم بالنقر على )in log )في الزاوية العليا اليمنى لتظهر النافذة التالية**

![](_page_41_Picture_7.jpeg)

**هنا تستطيع الدخول بحسابنا الذي انشأناه قبل قليل او بحساب الفيس بوك او الكوكل كما تم شرحه في الدروس السابقة ثم ننقر على )in log )لتظهر النافذة التالية:**

![](_page_42_Picture_1.jpeg)

![](_page_42_Picture_11.jpeg)

**للبدء بأنشاء موقع جديد ننقر على )site Add (لتظهر النافذة التالية:**

## **What's the Focus of Your Site?** Site Blog **Store** You'll have access to all of our awesome features no matter what you choose! **نختار نوع الموقع ثم ننقر على النوع المناسب لتظهر النافذة التالية:** weekly ALL STYLES  $\bullet$  ALL COLORS Choose a Theme You can easily change this later SITE TITLE **SITE TITLE** BLOG ABOUT Store Blog About Contact Home Welcome to Our Welcome to Our Site **Site** em ipsum dolor sit amet, consectetur adipiscing elit. Phasellus dignissim accumsan pulvinar. Mauris tempus diam sit amet auctor luctu Learn More **JA 200 W** HOME STORE BLOG ABOUT CONTACT SITE TITLE HOME STORE BLOG ABOUT CONTACT **SITE TITLE**

**نختار التصميم المناسب وعند التأشير عليه تظهر كلمة )choose )فننقر عليها:**

![](_page_44_Picture_55.jpeg)

**نكتب االسم المناسب لموقعنا وسيكون طبعاً بين [\)com.weebly.??????.www://http](http://www./??????.weebly.com) )ان كان الحساب مجانياً ويمكننا اختيار نوع اخر من الحسابات يكون عنوانها مباشراً مثل [\)com.????.www](http://www./????.com) [\)](http://www./????.com)وكل بحسب الثمن المحدد ثم ننقر على )continue )لتظهر النافذة التالية:**

![](_page_45_Picture_0.jpeg)

![](_page_46_Picture_36.jpeg)

**هنا تظهر النافذة الرئيسية للموقع المقرر نشره فيما بعد فنقوم كما قمنا من قبل بالنقر على أي جزء من الصفحة واستبداله بما يخصنا وكذلك يمكن سحب وافالت أي عنصر من عناصر التصميم في القائمة الى جهة اليسار وافالته في الموقع المناسب في نافذة الموقع ليكون الشكل كما في ادناه كمثال:**

![](_page_46_Picture_37.jpeg)

**الدروس السابقة واما ألضافة صورة فنقوم بسحب وافالت زر ال )image )والذي عند افالته تظهر النافذة التالية:**

![](_page_47_Picture_0.jpeg)

**من هنا نختار مكان الصورة المراد دمجها في المكان المحدد ويمكن استيرادها من الحاسوب او من أي موقع حفظ صور اخر وكما تم شرحه سابقاً ايضاً لتظهر الصورة بعد ادراجها كما في ادناه:**

![](_page_47_Picture_2.jpeg)

**قبل االنتقال الى أي صفحة أخرى يجب نشر التغييرات التي قمت بها بالنقر على زر )publish )في الزاوية العليا اليمنى لتظهر األسئلة التالية:**

![](_page_48_Picture_58.jpeg)

هنا يطلب منا ادخال الكلمات المتموجة في المربع للتأكد من انك انسان وليس برنامج او روبوت يقوم بالنشر عبثاً ثم ننقر **على )site my publish ,ok )لتظهر النافذة التالية:**

![](_page_49_Picture_18.jpeg)

**هنا يخبرك بأكتمال نشر الموقع ويبلغك بأمكانية مشاركة ذلك اإلنجاز على الفيس بوك او التويتر ولك الحرية في ذلك وبعدها نقوم بأغالق نافذة التصميم ونذهب الى فتح نافذة متصفح جديدة ونكتب اسم الموقع في شريط العنوان لنرى كيف يبدو ونتأكد من عدم وجود أخطاء في النصوص او األماكن لتظهر نافذة مشابهة للتالي:**

![](_page_49_Picture_19.jpeg)

**وهذه النافذة الخاصة بالمعلومات عن الموقع )About )وكما في ادناه:**

![](_page_50_Figure_0.jpeg)

## **واالن ألضافة صفحات جديدة للموقع نهب الى تبويب )design )وكما في ادناه:**

![](_page_50_Picture_2.jpeg)

**اما تبويب الصفحات )pages )فكما يلي:**

![](_page_51_Picture_16.jpeg)

# **وكذلك تبويب المخزن )store )لحفظ الملفات والصور بداخله واستيرادها الى بقية الصفحات:**

![](_page_51_Picture_17.jpeg)

**MO ERFE V** 

**تبويب االعدادات )settings):**

![](_page_52_Picture_3.jpeg)

وكما هو واضح مما سبق فأن الشرح هنا كان مختصراً ليس كبقية الدروس والسبب في ذلك اننا قد شرحنا الكثير من **الخصائص المشابهة في الدروس السابقة وألن الموقع كما ذكرنا ضخم ومتشعب وكثير التفاصيل ويوفر إمكانيات هائلة فمن األفضل ان اترك للمستخدم متعة استكشاف مميزاته المتعددة.**

**الى هنا تنتهي هذه الدورة المختصرة عسى ان تكون مفيدة وجديدة من نوعها في العالم العربي وللمزيد من المواضيع حول هذا المجال او غيره من المجاالت الحاسوبية األخرى من برمجة ومحاضرات اكاديمية وبحوث وشبكات ومقاالت ومجالت حاسوبية ال تترددوا في زيارتنا على الرابط التالي:**

www.mnustafasadiq0.wordpress.com

مدونة مصطفى صادق الطمية